## **Mitarbeiter löschen in der Windows-Version**

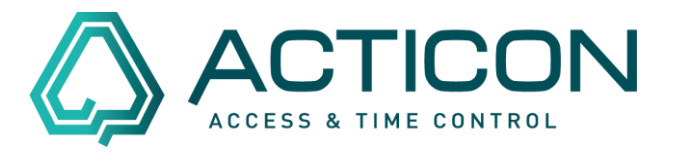

Sie möchten einen Mitarbeiter löschen, dann gehen Sie wie folgt vor:

Gehen Sie auf *Allg.Daten > Personenstamm* (oder auf )

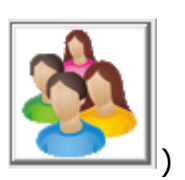

Symbol in der Symbolleiste klicken.

Den zu löschenden Mitarbeiter doppelklicken (das Fenster Personendaten muss aktiv sein).

Wir empfehlen vor dem Löschvorgang, ein manuelles Backup dieser Person anzulegen.

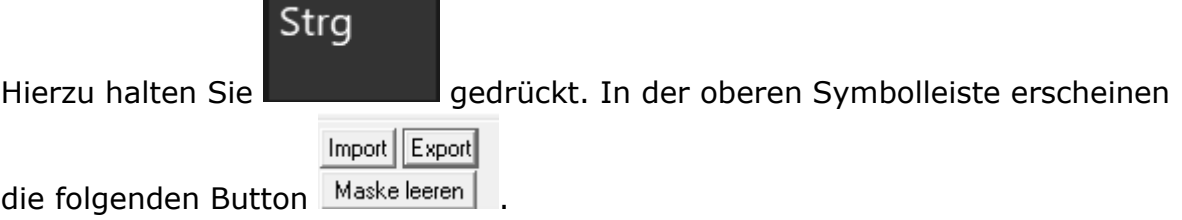

Durch Anklicken des Button *Export* öffnet sich der *Datensatz in Datei Exportieren-Dialog.*

Speichern Sie die Datei in dem gewünschten Verzeichnis.

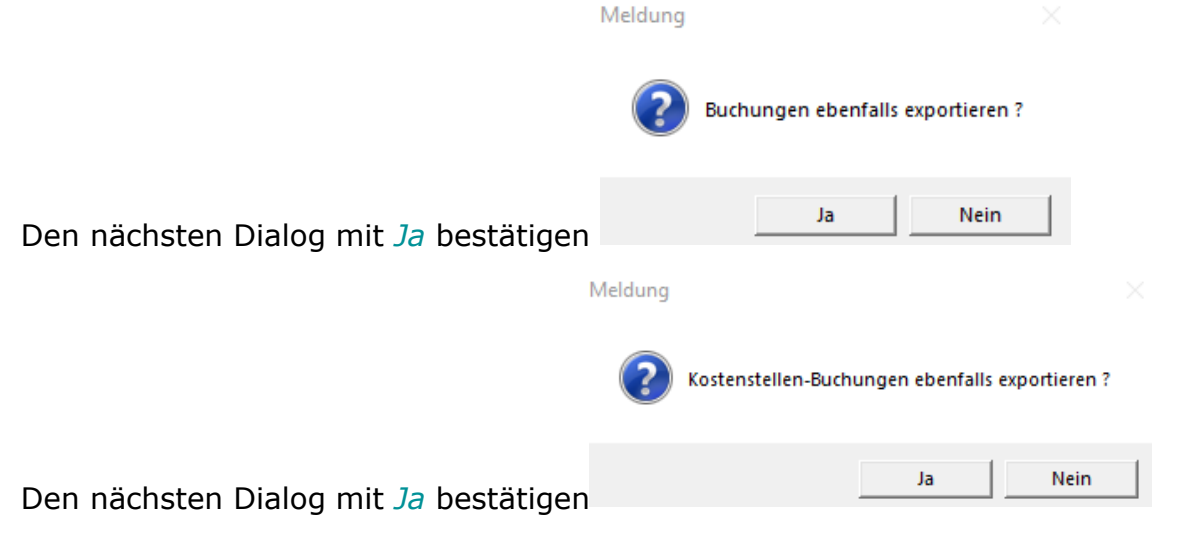

Seite 1 von 2 Acticon GmbH Neuer Weg 28

Änderungen und Irrtümer vorbehalten D-72458 Albstadt Stand 02/2022 [www.acticon.de](http://www.acticon.de/)

## **Mitarbeiter löschen in der Windows-Version**

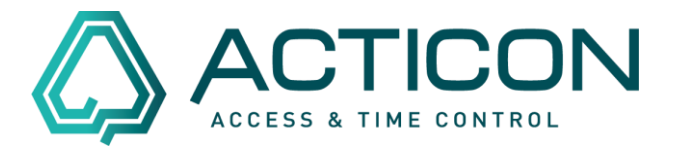

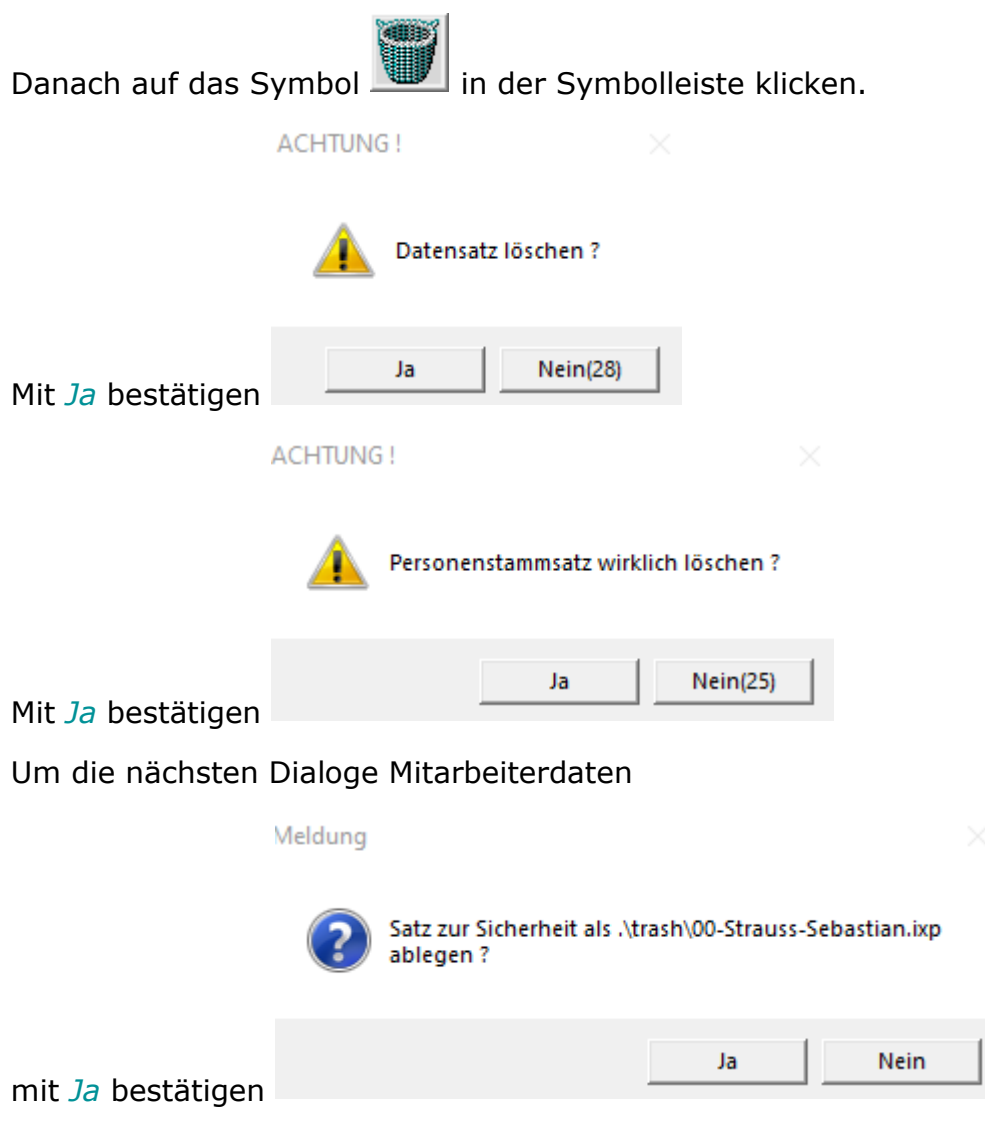

Der Datensatz ist gelöscht.